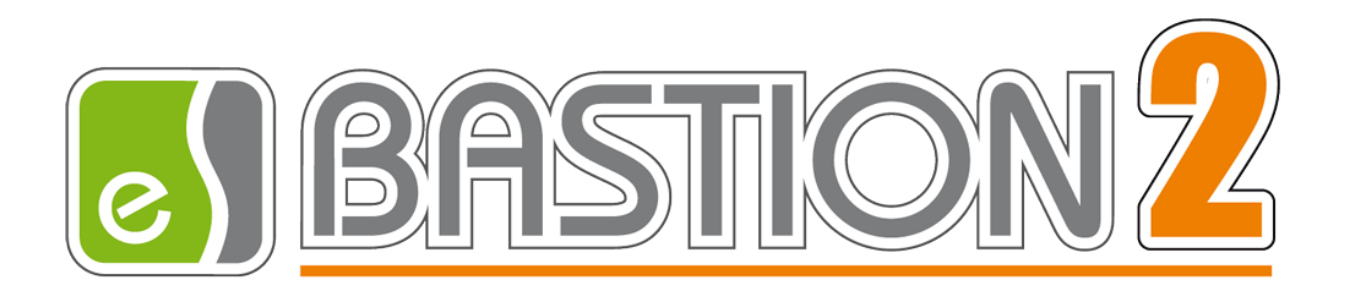

# Бастион-2 – BioSmart

# Версия 1.0.2

# Руководство администратора

(20.12.2022)

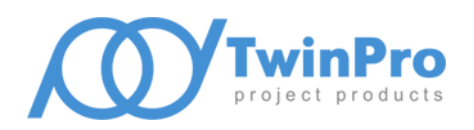

Самара, 2022

# **Оглавление**

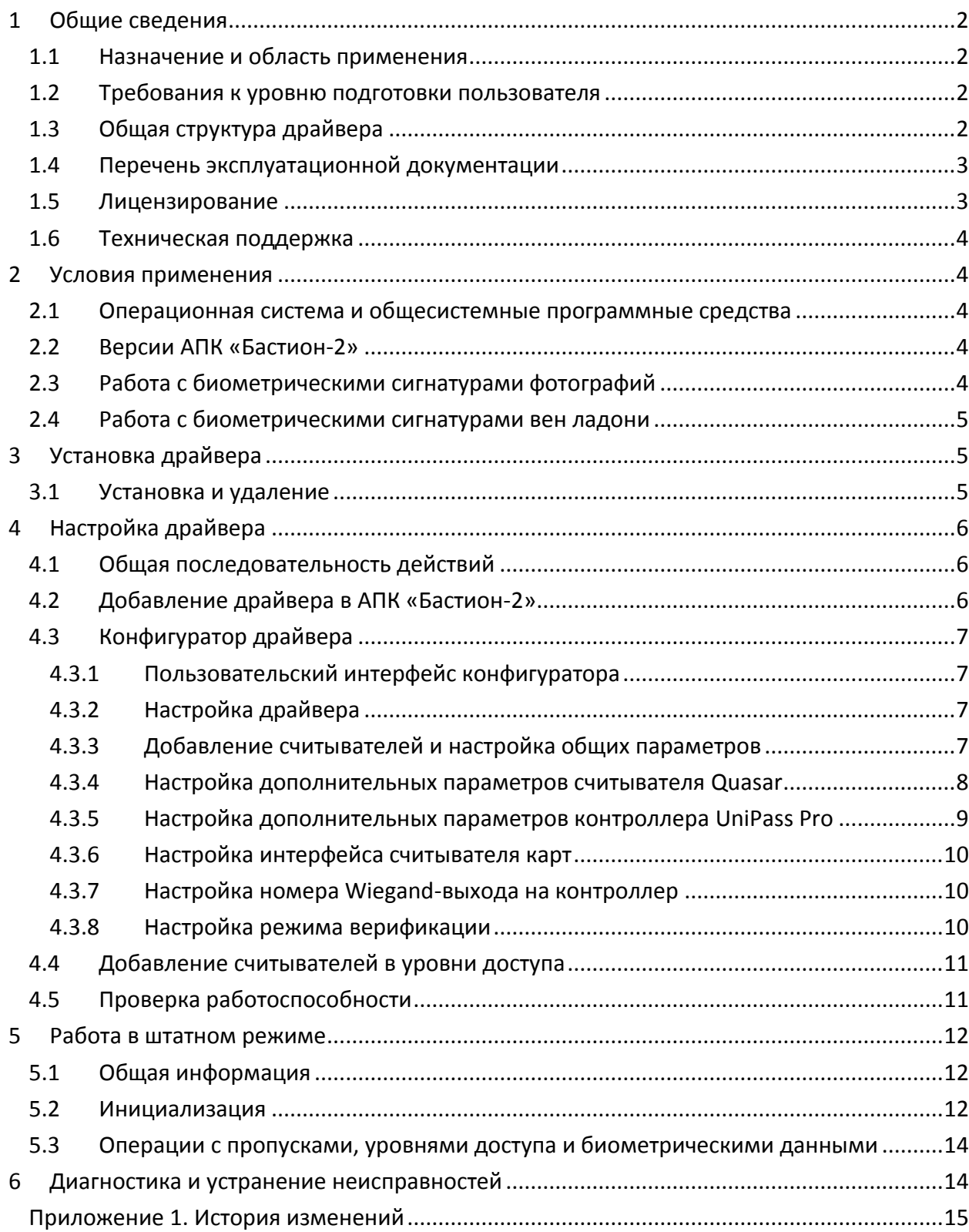

#### <span id="page-2-0"></span>**1 Общие сведения**

#### <span id="page-2-1"></span>**1.1 Назначение и область применения**

Драйвер «Бастион-2 – BioSmart» предназначен для интеграции в АПК «Бастион-2» биометрических считывателей «BioSmart Quasar» с поддержкой идентификации/верификации по лицу, а также – контроллеров «BioSmart UniPass Pro» и считывателей «BioSmart PalmJet» с поддержкой идентификации/верификации по рисунку вен ладони.

*Внимание! Биометрические контроллеры BioSmart интегрированы в АПК «Бастион-2» как считыватели. Решение о предоставлении доступа принимает отдельный контроллер СКУД (обычно СКУД Elsys).*

Драйвер обеспечивает мониторинг состояния считывателей, загрузку в них идентификационных признаков пользователей, а также – контроль параметров считывателей. Считыватели «BioSmart Quasar» получают сигнатуры лица из фотографий пропусков АПК «Бастион-2» (см. п. [2.3\)](#page-4-4), считыватели «BioSmart PalmJet» – из сигнатур вен ладони, полученных с помощью настольного считывателя «BioSmart AirPalm» в Бюро пропусков (см. [2.4\)](#page-5-0).

Драйвер может использоваться совместно с любой СКУД, интегрированной в АПК «Бастион-2» и поддерживающей подключение считывателей по интерфейсу Wiegand-26, 42 или 48.

Считыватели «BioSmart Quasar» подключаются к серверу оборудования по локальной сети и к контроллерам СКУД по интерфейсу Wiegand. Считыватели «BioSmart PalmJet» подключаются к контроллеру «BioSmart UniPass Pro», а он – к серверу оборудования по локальной сети, а к контроллерам СКУД – по интерфейсу Wiegand. По локальной сети осуществляется мониторинг состояния считывателя и загрузка в него данных, а по интерфейсу Wiegand – передача кода пользователя от считывателя в контроллер СКУД.

Настройка подключенных к локальной сети считывателей осуществляется на самом считывателе, по web-интерфейсу считывателя или через ПО «BioSmart Studio» (см. [1.4\)](#page-3-0).

#### <span id="page-2-2"></span>**1.2 Требования к уровню подготовки пользователя**

Перед началом настройки драйвера «Бастион-2 – BioSmart» необходимо ознакомиться с эксплуатационной документацией, перечень которой приведён в п. [1.4.](#page-3-0)

### <span id="page-2-3"></span>**1.3 Общая структура драйвера**

Драйвер включает в себя 6 программных модулей в формате DLL:

- BioSmart.dll основной модуль драйвера, обеспечивает взаимодействие между модулями SDK BioSmart и ядром АПК «Бастион-2»;
- devicesdk5.dll BioSmart DeviceSDK, библиотека для работы с большей частью считывателей и контроллеров производства БиоСмарт;
- libprotobuf.dll вспомогательная библиотека для BioSmart DeviceSDK;
- BiosmartFaceSdk.dll BioSmart FaceBSMathSDK, библиотека для формирования биосигнатур из фотографий;
- facebsmathsdk.dll математическая библиотека для BioSmart FaceBSMathSDK;
- opencv\_world411.dll вспомогательная библиотека для BioSmart FaceBSMathSDK.

Также в составе драйвера поставляется набор шаблонов для библиотеки распознавания лиц. Все шаблоны находятся в папке «BioSmartFaceData».

# <span id="page-3-0"></span>**1.4 Перечень эксплуатационной документации**

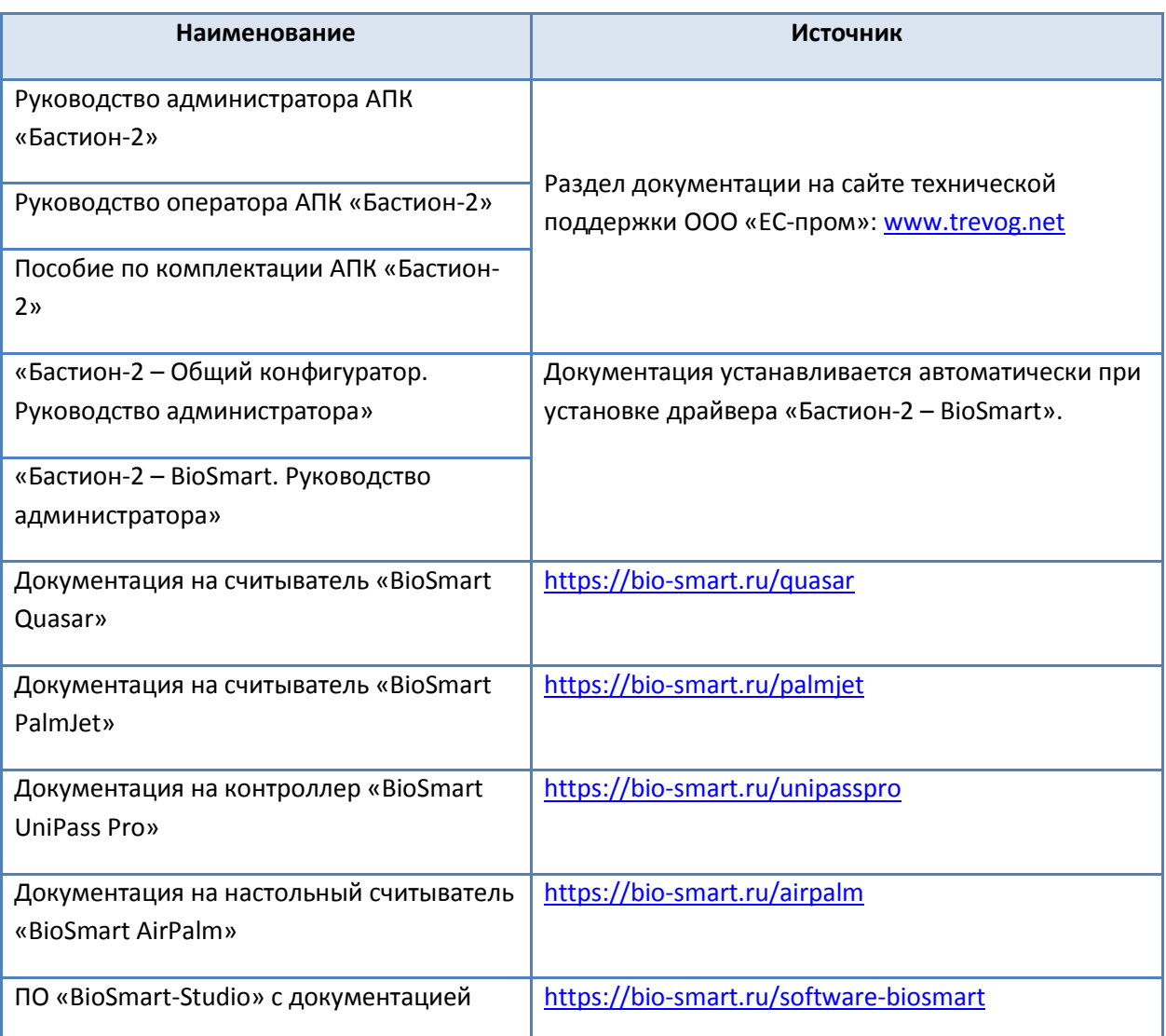

#### **Таблица 1. Перечень эксплуатационной документации**

# <span id="page-3-1"></span>**1.5 Лицензирование**

Количество поддерживаемых в драйвере считывателей ограничено числом приобретенных экземпляров модулей интеграции. Для работы требуется наличие кода активации «Бастион-2 – BioSmart» в аппаратном ключе защиты на каждый обслуживаемый драйвером биометрический считыватель.

При недостаточном количестве кодов активации прекращается мониторинг и загрузка данных во все считыватели, и драйвер формирует сообщение «Нет лицензий», в котором указывается количество требуемых и полученных лицензий. Работа конфигуратора драйвера возможна и при отсутствии достаточного количества лицензий.

## <span id="page-4-0"></span>**1.6 Техническая поддержка**

#### **Таблица 2. Техническая поддержка**

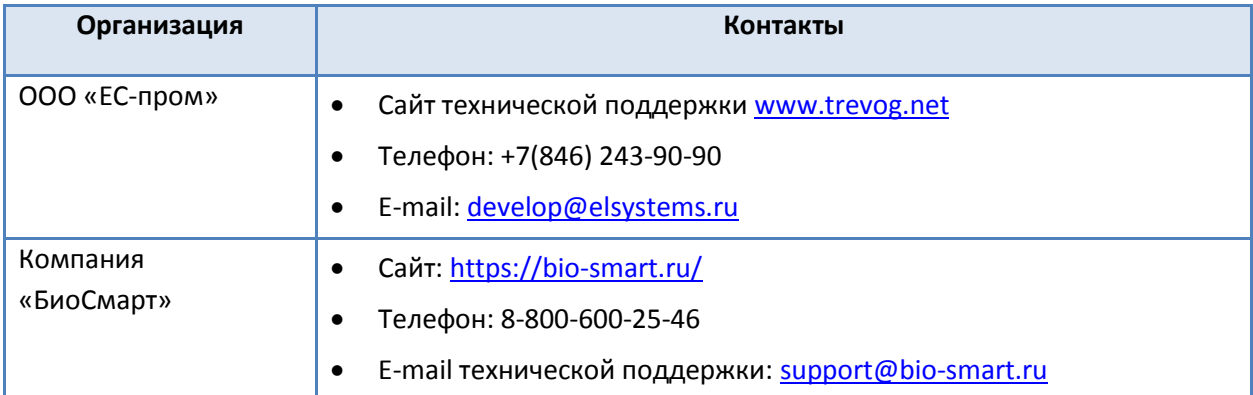

#### <span id="page-4-1"></span>**2 Условия применения**

# <span id="page-4-2"></span>**2.1 Операционная система и общесистемные программные средства**

Драйвер «Бастион-2 – BioSmart» функционирует в составе АПК «Бастион-2», требования к программному обеспечению полностью соответствуют изложенным в документе «Бастион-2. Руководство администратора».

### <span id="page-4-3"></span>**2.2 Версии АПК «Бастион-2»**

Драйвер совместим с АПК «Бастион-2» версии 2.1.12 и выше.

### <span id="page-4-4"></span>**2.3 Работа с биометрическими сигнатурами фотографий**

Считыватель «BioSmart Quasar» работает с сигнатурами, которые драйвер с помощью «BioSmart FaceBSMathSDK» получает из фотографий в Бюро пропусков. Соответствующий SDK входит в комплект установки драйвера «Бастион-2 – BioSmart».

Для получения сигнатур из фотографий никаких дополнительных настроек не требуется: достаточно лишь наличие фотографии у персоны в Бюро пропусков, а также соответствие фотографий обязательным параметрам:

- *Хорошо различимое лицо, желательно – не менее 1/4 от размера фотографии, строго – не менее 1/8;*
- *Фронтальное, либо близкое к нему положение лица;*
- *Лицо, не перекрываемое другими объектами;*
- *Нейтральное выражение лица;*
- *Достаточный уровень освещения.*

В целом, рекомендуется выполнять съёмку персонала в соответствии с требованиями к фотографиям на паспорт РФ.

Настройка персон и их параметров в АПК «Бастион-2» производится в АРМ «Бюро пропусков». Описание этого процесса приведено в документе «Бастион-2 – АРМ Бюро пропусков. Руководство оператора». Фотографии персон передаются в считыватели в автоматическом режиме, в соответствии с уровнями доступа пользователей СКУД (см. п. [5.2\)](#page-12-2).

### <span id="page-5-0"></span>**2.4 Работа с биометрическими сигнатурами вен ладони**

Считыватель «BioSmart PalmJet» работает с сигнатурами, которые получает Бюро пропусков с помощью настольного считывателя «AirPalm», работающего через «BioSmart AirSDK». Соответствующий SDK входит в комплект установки драйвера «Бастион-2 – BioSmart».

Для добавления сигнатур необходимо подключить настольный считыватель «AirPalm» в Бюро пропусков и выполнить условия добавления биометрических сигнатур в Бюро. Настольный считыватель «BioSmart AirSDK» подключается к АРМ с Бюро пропусков по USB. Для подключения необходимо установить соответствующий драйвер с сайта BioSmart [\(1.4\)](#page-3-0).

Считыватель позволяет получить сигнатуры вен правой и левой ладоней. В Бюро пропусков для считывателя также представлена настройка количества шаблонов в серии получения сигнатуры. По умолчанию – 6.

Подробнее см. документ «*АРМ Бюро пропусков. Руководство оператора*».

## <span id="page-5-1"></span>**3 Установка драйвера**

#### <span id="page-5-2"></span>**3.1 Установка и удаление**

При наличии драйвера «Бастион-2 – BioSmart» в комплекте с АПК «Бастион-2» достаточно установить соответствующий флаг в инсталляторе АПК «Бастион-2», либо запустить с установочного диска АПК «Бастион-2» («Bastion2\Packages\Drivers\SKUD\BioSmartSetup.msi») и установить вручную.

При отсутствии драйвера «Бастион-2 – BioSmart» в комплекте с АПК «Бастион-2» необходимо его скачать с официального сайта (см. п. [1.6](#page-4-0)) и установить вручную. Предварительно должен быть установлен АПК «Бастион-2». Инсталлятор драйвера имеет название «BioSmartSetup.msi».

Драйвер устанавливается в папку «Drivers\RdrBio» рабочего каталога АПК «Бастион-2».

Деинсталлировать отдельно установленный драйвер можно стандартными средствами операционной системы, выбрав в списке установленных компонентов требуемый драйвер и нажав кнопку «Удалить».

После успешной установки вручную драйвер должен появиться в списке драйверов в окне редактирования списка драйверов АПК «Бастион-2».

# <span id="page-6-0"></span>**4 Настройка драйвера**

# <span id="page-6-1"></span>**4.1 Общая последовательность действий**

Настройка драйвера в общем случае включает следующие этапы:

- Добавление драйвера «Бастион-2 BioSmart» в АПК «Бастион-2» (п. [4.2\)](#page-6-2)
- Добавление считывателей и настройка общих параметров (п. [4.3.3\)](#page-7-3)
- Для «BioSmart Quasar»: настройка дополнительных параметров Quasar (п. [4.3.4\)](#page-8-0)
	- o Настройка интерфейса считывателя карт (п. [4.3.6\)](#page-10-0)
	- o Настройка номера Wiegand-выхода на контроллер (п. [4.3.7\)](#page-10-1)
	- o Настройка режима верификации (п. [4.3.8\)](#page-10-2)
- Для «UniPass Pro»/«PalmJet»: настройка дополнительных параметров UniPass Pro/PalmJet (п. [4.3.5\)](#page-9-0)
- Добавление считывателей в уровни доступа (п. [4.4\)](#page-11-0)
- Проверка работоспособности (п. [4.5\)](#page-11-1)

# <span id="page-6-2"></span>**4.2 Добавление драйвера в АПК «Бастион-2»**

Добавление драйвера в АПК «Бастион-2» описано в документе «*Бастион-2. Руководство администратора*».

После добавления драйвера и перезапуска АПК «Бастион-2» в меню «Драйверы» появится группа «Драйвер биометрии "BioSmart"» [\(Рис.](#page-6-3) 1).

Пункт меню «*Конфигурация*» позволяет вызвать форму настройки драйвера. Конфигуратор доступен на любой рабочей станции, где установлен драйвер «Бастион-2 – BioSmart».

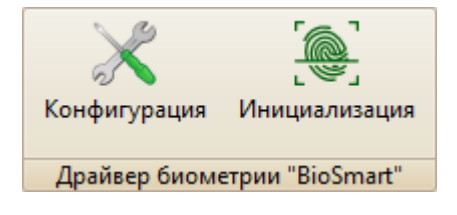

**Рис. 1. Меню драйвера «Бастион-2 – BioSmart»**

<span id="page-6-3"></span>Пункт меню «*Инициализация*» позволяет вызвать общее окно инициализации всех биометрических устройств, добавленных в АПК «Бастион-2». Это окно можно вызвать из пункта «Инициализация» любого драйвера биометрии в АПК. Подробнее о инициализации можно узнать в п. [5.2.](#page-12-2)

Если пункт меню драйвера недоступен, то в настройках профиля оператора отсутствуют соответствующие разрешения. Описание настройки разрешений профилей персонала находится в руководстве администратора АПК «Бастион-2».

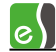

## <span id="page-7-0"></span>**4.3 Конфигуратор драйвера**

### <span id="page-7-1"></span>**4.3.1 Пользовательский интерфейс конфигуратора**

| 8 Конфигуратор драйвера "BioSmart" |                                     | □ | $\times$ |
|------------------------------------|-------------------------------------|---|----------|
| <b>LEASE I</b>                     |                                     |   |          |
| Биометрия BioSmart                 | Дочерние устройства                 |   |          |
| <b>Настройки</b>                   | Настройки<br>Считыватели            |   |          |
| Считыватели                        | Группа устройств<br>руппа устройств |   |          |
| Quasar - главная проходная         |                                     |   |          |
| Quasar - uex 1                     |                                     |   |          |
| Quasar - uex 2                     |                                     |   |          |
| UniPass Pro - техотдел вход        |                                     |   |          |
| UniPass Pro - техотдел выход       |                                     |   |          |
|                                    |                                     |   |          |
|                                    |                                     |   |          |
|                                    |                                     |   |          |
|                                    |                                     |   |          |
|                                    |                                     |   |          |
|                                    |                                     |   |          |
|                                    |                                     |   |          |
|                                    |                                     |   |          |
|                                    |                                     |   |          |
|                                    |                                     |   |          |
|                                    |                                     |   |          |
|                                    |                                     |   | W.       |

**Рис. 2. Главное окно конфигуратора драйвера «Бастион-2 – BioSmart»**

<span id="page-7-4"></span>В драйвере используется общий конфигуратор драйверов, инструкция на который содержится в документе «Бастион-2 – Общий конфигуратор. Руководство администратора».

В левой части окна конфигуратора [\(Рис.](#page-7-4) 2) находится дерево устройств, относящихся к драйверу. В правой части окна находится окно просмотра, отображающее свойства выделенного узла.

#### <span id="page-7-2"></span>**4.3.2 Настройка драйвера**

В узле «*Настройки*» возможна установка времени жизни команд доставки изменений. По умолчанию – 96 часов. Формат «ЧЧ:ММ:СС», где ЧЧ – часы, ММ – минуты, СС – секунды. Все значения задаются в двузначном формате.

Команды, которые не выполнились успешно на протяжении установленного времени, удаляются из списка команд на исполнение.

### <span id="page-7-3"></span>**4.3.3 Добавление считывателей и настройка общих параметров**

Настройка считывателей в драйвере заключается в добавлении необходимого их количества и установке для них необходимых параметров.

Для добавления считывателя следует или выбрать узел «*Считыватели*» и нажать кнопку «*Добавить*» на панели инструментов, или щелкнуть правой кнопкой мыши на узле

«*Считыватели*», выбрать пункт «*Добавить*» из появившегося меню и выбрать необходимый тип считывателя. Максимальное число считывателей всех типов – 99.

В свойствах любых считывателей следует выделить следующие общие для любых типов считывателей параметры, разделённые по группам [\(Рис.](#page-8-1) 3):

- Группа «*Общие параметры*»
	- o *Название* название считывателя, доступно для редактирования.
	- o *Адрес* логический адрес считывателя в Бастионе, только для чтения. Для данной системы не несёт смысловой нагрузки.
- Группа «*Подключение*»
	- o *IP-адрес считывателя* IP-адрес считывателя BioSmart. Обязательный параметр.
	- o *Порт TCP/IP* порт считывателя, по умолчанию равен «20002».
- Группа «*Прочие параметры*»
	- o *Тип считывателя* не редактируемый параметр типа устройства.

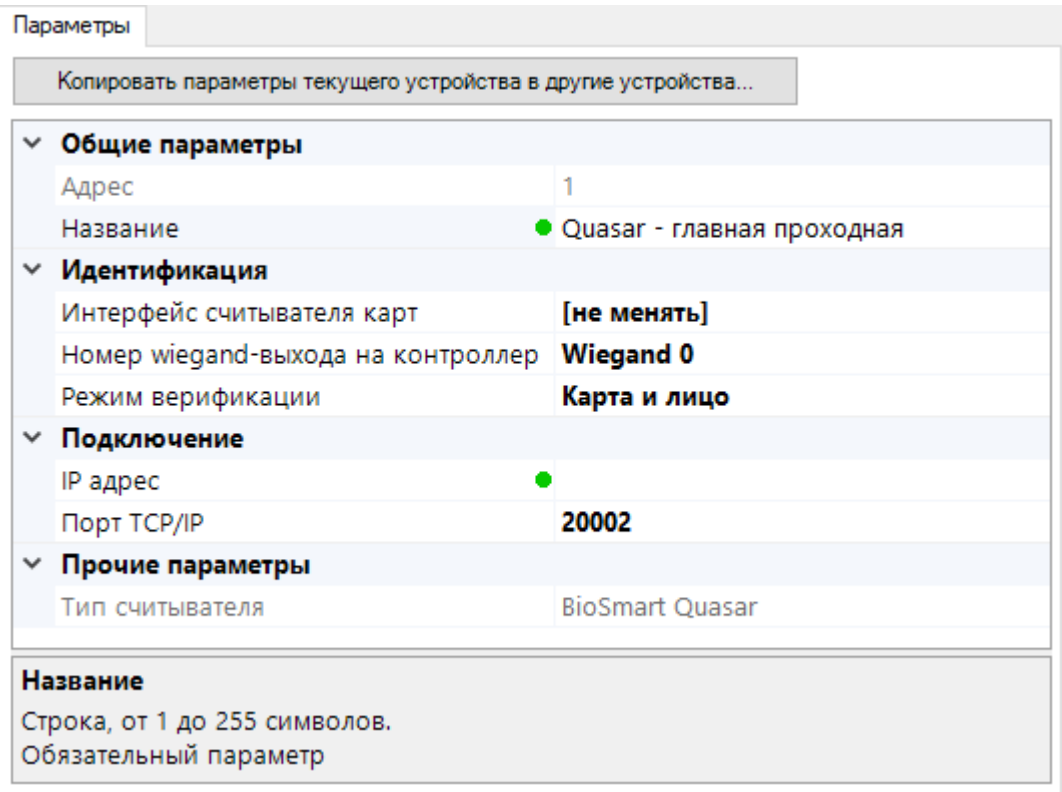

#### **Рис. 3. Настройка параметров считывателя на примере Quasar**

### <span id="page-8-1"></span><span id="page-8-0"></span>**4.3.4 Настройка дополнительных параметров считывателя Quasar**

В свойствах считывателя «BioSmart Quasar» доступны дополнительно следующие параметры ([Рис.](#page-8-1)  [3\)](#page-8-1):

- Группа «*Идентификация*»
	- o *Интерфейс считывателя карт* см. п. [4.3.6.](#page-10-0)
- o *Номер Wiegand-выхода на контроллер* см. п.[4.3.7.](#page-10-1)
- o *Режим верификации* см. п. [4.3.8.](#page-10-2)

# <span id="page-9-0"></span>**4.3.5 Настройка дополнительных параметров контроллера UniPass Pro**

Контроллер «BioSmart UniPass Pro» имеет возможность подключения одного или двух считывателей «BioSmart PalmJet». Считыватели в драйвере «Бастион-2 – BioSmart» равнозначны, сигнатуры записываются одновременно в оба. Если необходимо разное поведение (к примеру, входной и выходной), то их Wiegand-выходы следует подключить к разным входам СКУД и настроить направление прохода там.

Для корректной работы считывателей PalmJet в конфигураторе драйвера необходимо указать последние 6 цифр их серийных номеров. Серийные номера можно выяснить несколькими способами:

- На задней стороне считывателей «BioSmart PalmJet» (S/N)
- С помощью web-интерфейса, доступного по IP-адресу контроллера «BioSmart UniPass Pro» («базовые настройки» -> «найти»)
- В ПО «BioSmart Studio»

Для указания серийных номеров в конфигураторе у свойств контроллера «UniPass Pro» доступны дополнительно следующие параметры:

- Группа «*Считыватели PalmJet*»
	- o *Серийный номер PalmJet (последние 6 цифр)* серийный номер считывателя PalmJet, подключенного к контроллеру UniPass Pro. Необходим для записи биосигнатур.
	- o *Использовать два считывателя* флаг, указывающий на наличие у контроллера двух подключенных считывателей. В случае его установки появляется возможность задать серийный номер второго считывателя.
	- o *Серийный номер PalmJet 2 (последние 6 цифр)* серийный номер второго считывателя PalmJet.

Следует отметить, что с точки зрения не имеет смысла, какой считыватель является первым, а какой – вторым. Иными словами, серийный номер считывателя, физически подключенного ко второму порту контроллера UniPass Pro, может быть записан в конфигураторе в ячейку первого *PalmJet* и наоборот.

*Внимание! Для работы «BioSmart UniPass Pro» со считывателями «BioSmart PalmJet» необходимо указать серийный номер как минимум одного считывателя для каждого контроллера. В ином случае контроллер корректно получит сигнатуры из драйвера, но не сможет передать их считывателю.*

# <span id="page-10-0"></span>**4.3.6 Настройка интерфейса считывателя карт**

Выходной интерфейс считывателя, используемый для передачи со считывателя в СКУД номера карты пользователя в нужном Wiegand-формате. В Бастионе может иметь значения «Wiegand-26», «Wiegand-42» или «[не менять]».

При выборе конкретного интерфейса при инициализации или установке общих параметров он записывается в считыватель. Для того, чтобы драйвер не менял настроенный извне интерфейс, следует выбрать значение «[не менять]».

Необходимо отметить, что существуют ограничения SDK производителя оборудования на установку некоторых типов интерфейса. В случае необходимости использовать отличный от представленных драйвером тип интерфейса следует использовать BioSmart Studio или web-интерфейс. Для «BioSmart Quasar» также доступна возможность установки интерфейса считывателя карт непосредственно на самом считывателе.

# <span id="page-10-1"></span>**4.3.7 Настройка номера Wiegand-выхода на контроллер**

Для вывода Wiegand-кода на контроллер СКУД необходимо настроить в считывателе «BioSmart Quasar» соответствующий выход. В считывателях существует 2 группы Wiegand-контактов, нумеруемые 0 и 1. Любой из них можно назначить выводным. Настройка «*Номер Wiegand-выхода на контроллер*» указывает драйверу установить нужный выход в считывателе и обеспечить контроль его параметров.

Параметр «*Номер Wiegand-выхода на контроллер*» имеет 2 пункта:

- Wiegand 0
- Wiegand 1

Необходимо выбрать нужный выход, к которому физически подключен контроллер СКУД. Данная настройка запишется в считыватель либо при полной инициализации, либо при ручном вызове функции «записать общие настройки» (см. п. [5.2\)](#page-12-2).

# <span id="page-10-2"></span>**4.3.8 Настройка режима верификации**

Для считывателей «BioSmart Quasar» доступно 2 режима верификации:

- *Карта и лицо* считыватель требует предъявления карты (пропуска) и, в случае поднесения известной карты, считывает лицо и верифицирует его сигнатуру, сравнивая с сигнатурой, полученной из фотографии пользователя.
- *Лицо* считыватель не требует прикладывания карты, сразу считывая лицо и сравнивая его с известными сигнатурами.

Во втором режиме считыватель, при большом количестве добавленных сигнатур, дольше осуществляет распознавание. За подробностями следует обратиться к руководству по прибору BioSmart Quasar (см. п. [1.6\)](#page-4-0).

*Внимание! Распознавание считывателем происходит только при отсутствии других лиц в кадре.*

Эта настройка запишется в считыватель либо при полной инициализации, либо при ручном вызове функции «записать общие настройки» (см. п. [5.2\)](#page-12-2).

*Внимание! В считывателях BioSmart при режимах верификации только по биосигнатурам для работы режима распознавания требуются уникальные сигнатуры. В случае наличия одинаковых биосигнатур у разных персон считыватель не сможет корректно обеспечить распознавание. В случае наличия нескольких карт у одной персоны:*

- *Quasar: если в конфигураторе драйвера установлен режим верификации «лицо», то в считыватель запишется только первая карта персоны с сигнатурами. В режиме верификации «карта и лицо» запишутся все карты персоны с сигнатурами.*
- *PalmJet: запишется только первая карта персоны с сигнатурами, так как режим верификации драйверу неизвестен.*

Для контроллера «BioSmart UniPass Pro» чтение и установка режимов верификации с помощью драйвера недоступна. Для настройки следует использовать web-интерфейс или ПО «BioSmart Studio».

# <span id="page-11-0"></span>**4.4 Добавление считывателей в уровни доступа**

Все биометрические считыватели являются отдельными устройствами в АПК «Бастион-2». Поэтому, необходимо считыватели драйвера «Бастион-2 – BioSmart» включать в уровни доступа вместе с соответствующими считывателями драйвера СКУД. Только в этом случае система сможет определить, данные каких пропусков необходимо передать в биометрический считыватель, а включение считывателя СКУД – кому предоставить доступ.

Подробнее см. документ «*АРМ Бюро пропусков. Руководство оператора*».

# <span id="page-11-1"></span>**4.5 Проверка работоспособности**

Для проверки работоспособности драйвера требуется проверить работу драйвера в штатном режиме.

Как минимум, следует проверить загрузку драйвера. В случае корректной установки IP-адресов и портов после загрузки АПК «Бастион-2» и драйвера «Бастион-2 – BioSmart» должна восстановиться связь с устройствами. В противном случае есть проблемы либо с устройствами, либо с драйвером, и следует попытаться устранить проблему с помощью рекомендаций, приведённых в п. [6.](#page-14-1)

При наличии связи с устройствами следующим этапом следует проверить корректность работы с пользователями. Первым шагом следует убедиться, что нужные считыватели добавлены в соответствующие уровни доступа (п. [4.4\)](#page-11-0) в Бюро пропусков АПК «Бастион-2». Там же следует создать заявку пропуска с корректно заполненными данными. Дальнейшие действия зависят от типа устройства.

Для «BioSmart Quasar» необходимо наличие фотографии пропуска, поэтому следует пропуску назначить фотографию. Этого достаточно, чтобы пропуск при инициализации записался в считыватель и, в зависимости от типа идентификации (п. [4.3.8](#page-10-2)), распознался при «предъявлении» лица конкретному считывателю.

Для «UniPass Pro» требуется наличие в пропуске в Бюро пропусков АПК «Бастион-2» биосигнатур. Для занесения их в Бюро требуется наличие подключённого настольного считывателя «BioSmart AirPalm» (см. документ «*АРМ Бюро пропусков. Руководство оператора*»). При наличии корректных биосигнатур пропуск с ними запишется в контроллер и считыватель/считыватели и, в зависимости от типа идентификации (п.[4.3.8](#page-10-2)), распознался при «предъявлении» ладони конкретному считывателю.

## <span id="page-12-0"></span>**5 Работа в штатном режиме**

## <span id="page-12-1"></span>**5.1 Общая информация**

В АПК «Бастион-2» мониторинг и управление осуществляется с использованием графических планов объектов, сценариев и журналов событий. Драйвер «Бастион-2 – BioSmart» формирует несколько событий, которые можно использовать для выполнения сценариев.

Пиктограммы считывателей драйвера «Бастион-2 – BioSmart» можно разместить на графических планах.

В нижней части главного окна выводятся сообщения драйвера, которые в зависимости от типа сообщения могут отображаться в журнале обычных сообщений либо в журнале тревог.

Тревожные события отображаются в журнале обычных сообщений после подтверждения их оператором.

Подробное описание настройки параметров обработки событий приведено в руководстве администратора АПК «Бастион-2».

### <span id="page-12-2"></span>**5.2 Инициализация**

Драйвер «Бастион-2 – BioSmart» поддерживает 2 типа инициализации: «*полную*» и «*только изменения*». Режим инициализации «*только изменения*» работает автоматически и прозрачно для пользователя, обновляя текущие списки пользователей при изменениях в системе. Режим полной инициализации запускается вручную. Рассмотрим его подробнее: в процессе полной инициализации считывателя сначала очищается список пользователей, затем в считыватель записывается список пользователей с ФИО, фотографиями, номерами карт и биометрическими данными. Дополнительно для «BioSmart Quasar» записываются режим верификации, номер Wiegand-выхода и тип интерфейса.

После настройки драйвера считыватели обязательно должны быть полностью проинициализированы.

Инициализация выполняется в отдельном окне [\(Рис.](#page-13-0) 4), вызываемом кнопкой «*Инициализация*».

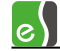

Для выполнения полной инициализации требуется отметить в таблице считыватели, которые требуется проинициализировать ( ) и нажать кнопку «*Инициализировать*».

По окончании инициализации в окно сообщений АПК «Бастион-2» будет выведено сообщение «Инициализация завершена успешно» или «Инициализация завершена с ошибками».

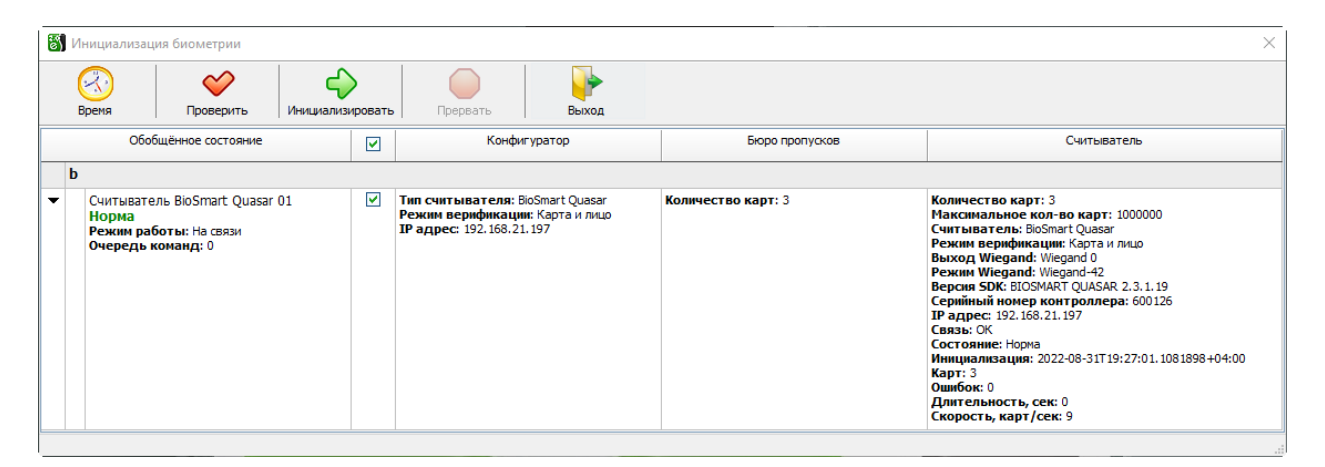

#### **Рис. 4. Окно инициализации считывателей**

<span id="page-13-0"></span>Причиной ошибок при инициализации может быть:

- превышение допустимого числа пользователей;
- ошибки связи между считывателем и сервером оборудования;
- пропадание питания считывателя.

Инициализация может быть прервана нажатием кнопки «*Прервать*».

В случае, если инициализация завершилась с ошибками, автоматическая доставка изменений из АПК «Бастион-2» в этот считыватель перестаёт работать до момента успешной инициализации.

При нажатии кнопки «*Проверить*» на панели инструментов происходит чтение основных настроек, а также количества карт из выбранных считывателей. При несовпадении режима верификации, количества карт, прочитанных из считывателя, с настройками в конфигураторе драйвера и АРМ «Бюро пропусков», соответствующее значение в таблице будет подсвечено жёлтым цветом. Остальные сведения о считывателе отображаются для справки и не проверяются.

В случае изменения в конфигураторе параметров ранее добавленного и успешно проинициализированного считывателя, вместо полной инициализации считывателя, можно выполнить частичную:

- открыть окно инициализации;
- щелкнуть правой кнопкой мыши на строке считывателя;
- выбрать в меню пункт «записать общие настройки»;
- отметить считыватель  $(\vee)$ :
- нажать кнопку «Проверить»;

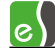

• убедиться, что из считывателя, в каком возможно, прочитаны верные режим верификации, интерфейс считывателя карт и номер Wiegand-выхода на контроллер (колонка «считыватель»).

В контекстном меню каждого считывателя в окне инициализации доступны следующие действия:

- Установить дату и время;
- Удалить всех пользователей;
- Записать общие настройки.

# <span id="page-14-0"></span>**5.3 Операции с пропусками, уровнями доступа и биометрическими данными**

Изменения автоматически доставляются в считыватели при выполнении операций с пропусками и уровнями доступа, а именно:

- выдача, возврат, изъятие, блокировка пропуска;
- изменение ФИО, ПИН-кода, уровня доступа пропуска;
- изменение фотографии пропуска;
- изменение биометрических сигнатур пропуска;
- добавление и удаление точек доступа в уровне доступа.

При отсутствии связи со считывателем доставка изменений в этот считыватель будет отложена до момента восстановления связи с ним, но не более, чем на срок, указанный в поле «*Время жизни команд доставки изменений*» в настройках драйвера (п. [4.3.2\)](#page-7-2).

### <span id="page-14-1"></span>**6 Диагностика и устранение неисправностей**

На первом этапе диагностики следует убедиться, что все считыватели настроены должным образом и функционируют исправно. Это можно сделать непосредственно на считывателе.

Убедитесь, что на сервере оборудования доступно сетевое подключение. Для проверки связи можно выполнить команду «ping [IP-адрес считывателя]» на сервере оборудования.

Также следует убедиться, что настройки драйвера корректны и правильно заданы IP-адрес и TCP/IPпорт. Имеет смысл в браузере перейти по IP-адресу считывателя/контроллера – при этом должна открыться страница встроенного web-сервера устройства с необходимыми данными.

Если вышеописанные методы не помогают, то, можно остановить и заново запустить драйвер, воспользовавшись формой «управление драйверами» в меню «драйверы» АПК «Бастион-2». Если и это не помогает решить проблему, имеет смысл перезагрузить ПО «Бастион-2», воспользовавшись командой главного меню «перезапуск». Подробнее см. «Руководство администратора «Бастион-2».

Для сложных ситуаций (ошибка базы данных, операционной системы, нарушение целостности) может потребоваться переустановка ПО «Бастион-2» с драйвером «Бастион-2 – BioSmart» и/или

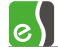

разворачивание чистой схемы БД с последующей настройкой. Подробнее см. «Руководство администратора «Бастион-2».

Если проблему устранить не удалось, следует обратиться в техническую поддержку.

Для выяснения причин могут понадобиться логи обмена драйвера со считывателями. Для включения записи логов необходимо в папке Bastion2 найти файл Settings.ini, в котором в секциях [RdrBio] и [BioSmart] поменять значения параметров File и Debug на True. В случае проблем с доставкой изменений из АПК «Бастион-2» в считыватели также нужно поменять в обоих вышеназванных секциях значения параметра Changes на True. Перезапускать драйвер при этом не обязательно.

После получения лога с достаточной информацией рекомендуется вернуть значения параметров в исходное состояние. Логи необходимо предоставить в техподдержку.

## <span id="page-15-0"></span>**Приложение 1. История изменений**

#### **1.0.2 (20.12.2022)**

[+] Добавлена поддержка контроллеров «UniPass Pro» и считывателей «PalmJet».

[+] В считывателях «Quasar» появилась запись мини-фотографий (thumbinal) пользователей в Бюро пропусков.

[+] Добавлена возможность записи номеров карт длиной до 6 байт.

[+] Добавлен режим «не менять» в выборе интерфейса считывателя карт Quasar.

#### **1.0.1 (31.10.2022)**

[+] Первая версия драйвера «Бастион-2 – BioSmart».